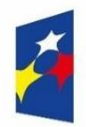

Fundusze Europejskie dla Rybactwa

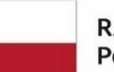

Rzeczpospolita Polska

Dofinansowane przez Unię Europejską

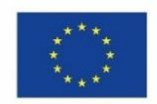

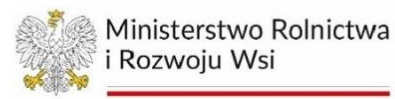

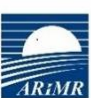

Agencja Restrukturyzacji i Modernizacji Rolnictwa

# **INSTRUKCJA WYPEŁNIANIA WNIOSKU O PŁATNOŚĆ**

w zakresie działania 2.3 "Akwakultura środowiskowa"

*(grupa operacji rekompensaty wodnośrodowiskowe)* **w ramach Priorytetu 2. Wspieranie zrównoważonej działalności w zakresie akwakultury oraz przetwarzania i wprowadzania do obrotu produktów rybołówstwa i akwakultury, przyczyniając się w ten sposób do bezpieczeństwa żywnościowego w Unii objętego programem Fundusze Europejskie dla Rybactwa na lata 2021-2027**

**- wniosek refundacyjny/końcowy**

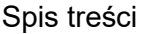

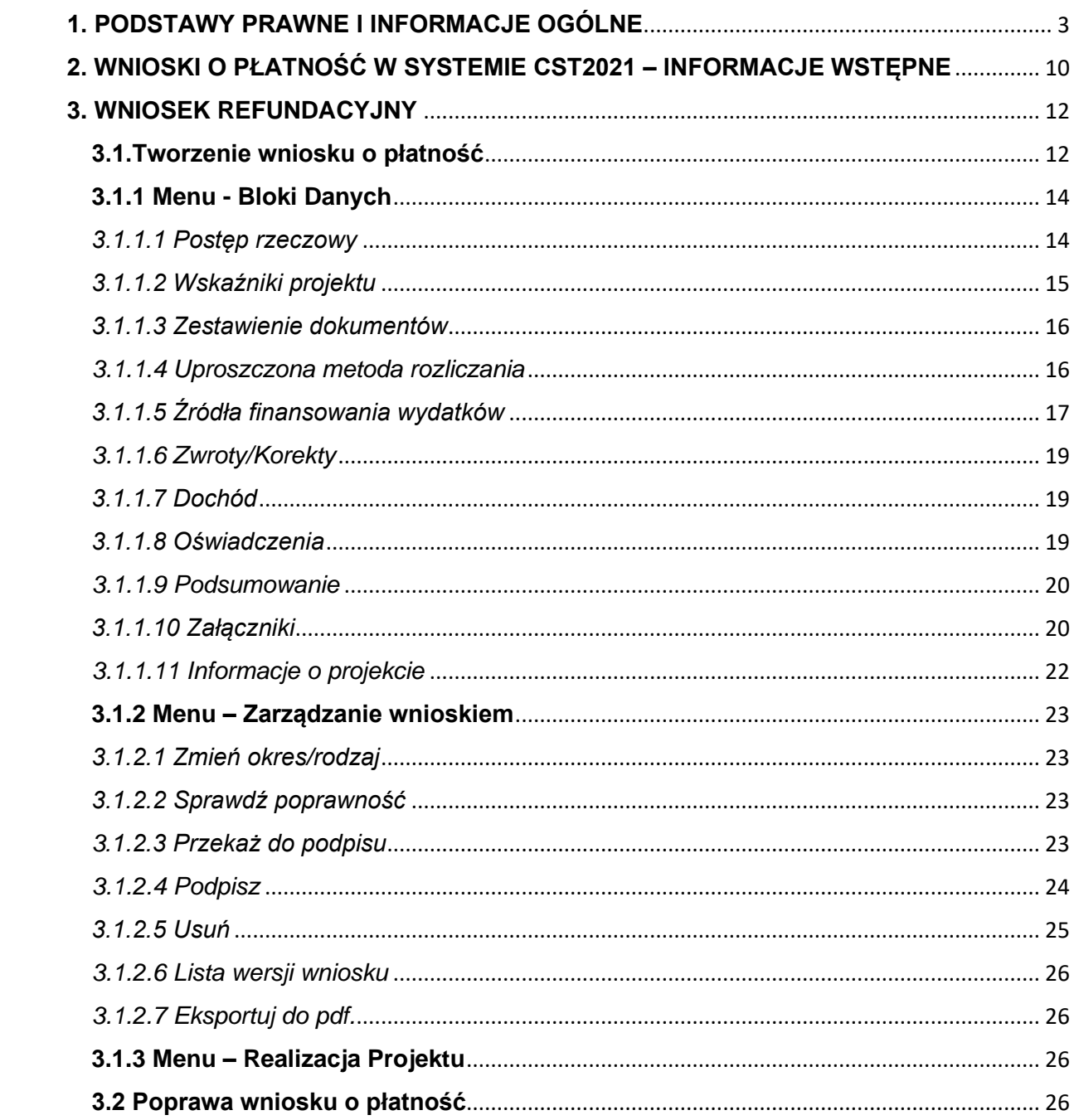

# <span id="page-2-0"></span>**1. PODSTAWY PRAWNE I INFORMACJE OGÓLNE**

- 1. Przed wypełnieniem wniosku, należy zapoznać się z zasadami udzielania pomocy finansowej w ramach Priorytetu 2. Wspieranie zrównoważonej działalności w zakresie akwakultury oraz przetwarzania i wprowadzania do obrotu produktów rybołówstwa i akwakultury, przyczyniając się w ten sposób do bezpieczeństwa żywnościowego w Unii objętego programem Fundusze Europejskie dla Rybactwa na lata 2021-2027 zawartymi w:
	- a) ustawie z dnia 26 maja 2023 r. o wspieraniu zrównoważonego rozwoju sektora rybackiego z udziałem Europejskiego Funduszu Morskiego, Rybackiego i Akwakultury na lata 2021–2027 (Dz. U. poz. 1273), zwanej dalej "ustawą";
	- b) rozporządzeniu Ministra Rolnictwa i Rozwoju Wsi z dnia 19 października 2023 r. w sprawie szczegółowych warunków przyznawania i wypłaty pomocy finansowej na realizację operacji w ramach Priorytetu 2. Wspieranie zrównoważonej działalności w zakresie akwakultury oraz przetwarzania i wprowadzania do obrotu produktów rybołówstwa i akwakultury, przyczyniając się w ten sposób do bezpieczeństwa żywnościowego w Unii objętego programem Fundusze Europejskie dla Rybactwa na lata 2021-2027 oraz wysokości tej pomocy (Dz. U. poz. 2361), zwanym dalej "rozporządzeniem w ramach Priorytetu 2";
	- c) rozporządzeniu Ministra Rolnictwa i Rozwoju Wsi z dnia 16 października 2023 r. w sprawie szczegółowego trybu przyznawania i wypłaty pomocy finansowej na realizację operacji w ramach Priorytetów 1–4 objętych programem Fundusze Europejskie dla Rybactwa na lata 2021–2027 (Dz. U. poz. 2289), zwanym dalej "rozporządzeniem trybowym";
	- d) rozporządzeniu Parlamentu Europejskiego i Rady (UE) 2021/1139 z dnia 7 lipca 2021 r. ustanawiającym Europejski Fundusz Morski, Rybacki i Akwakultury oraz zmieniającym rozporządzenie (UE) 2017/1004 (Dz. Urz. UE L 247 z 13.07.2021, str. 1), zwanym dalej "rozporządzeniem EFMRA";
	- e) rozporządzeniu Parlamentu Europejskiego i Rady (UE) 2021/1060 z dnia 24 czerwca 2021 r. ustanawiającym wspólne przepisy dotyczące Europejskiego Funduszu Rozwoju Regionalnego, Europejskiego Funduszu Społecznego Plus, Funduszu Spójności, Funduszu na rzecz Sprawiedliwej Transformacji i Europejskiego Funduszu Morskiego, Rybackiego i Akwakultury, a także przepisy finansowe na potrzeby tych funduszy oraz na potrzeby Funduszu Azylu, Migracji i Integracji, Funduszu Bezpieczeństwa Wewnętrznego i Instrumentu Wsparcia Finansowego na rzecz Zarządzania Granicami i Polityki Wizowej (Dz. Urz. UE L 231 z 30.06.2021, str. 159, z późn. zm.), zwanym dalej "rozporządzeniem ogólnym",
	- f) Wytycznych Ministra Rolnictwa i Rozwoju Wsi dotyczących wypełniania zobowiązań w zakresie komunikacji i widoczności odnośnie wsparcia UE w ramach programu Fundusze Europejskie dla Rybactwa na lata 2021-2027;
	- g) Wytycznych Ministra Rolnictwa i Rozwoju Wsi dotyczących realizacji zasad horyzontalnych w ramach programu Fundusze Europejskie dla Rybactwa na lata 2021 – 2027.
- 2. Inne akty prawne:
	- a) ustawa z dnia 27 sierpnia 2009 r. o finansach publicznych (Dz. U. z 2023 r. poz. 1270, z późn. zm.), zwana dalej "ustawą o finansach publicznych";
	- b) ustawa z dnia z dnia 23 kwietnia 1964 r. Kodeks cywilny (Dz. U. 2023 r. poz. 1610 z późn. zm.), zwana dalej "Kodeks cywilny";

ustawia z dnia 18 grudnia 2003 r. o krajowym systemie ewidencji producentów, ewidencji gospodarstw rolnych oraz ewidencji wniosków o przyznanie płatności (Dz. U. z 2023 r. poz. 885), zwanej dalej "ustawą o ksep";

- c) rozporządzenie Ministra Finansów z dnia 22 grudnia 2022 roku zmieniające rozporządzenie w sprawie płatności w ramach programów finansowanych z udziałem środków europejskich oraz przekazywania informacji dotyczących tych płatności (Dz. U. poz. 2831).
- 3. Zgodnie z przepisami ustawy o ksep Beneficjent programów rybackich jest producentem, o którym mowa w ww. ustawie. W związku z tym ma obowiązek posiadania numeru w ewidencji producentów. Zatem Beneficjent, który zawarł umowę z ARiMR na dofinasowanie realizacji operacji w ramach programu Fundusze Europejskie dla Rybactwa na lata 2021-2027 nie otrzyma płatności, jeśli nie będzie posiadał wpisu do ewidencji producentów, ewidencji gospodarstw rolnych oraz ewidencji wniosków prowadzonej przez Agencję, czyli nie będzie posiadał tzw. numeru w ewidencji producentów. Informacje dotyczące sposobu ubiegania się o wpis do ewidencji znajdują się na stronie<https://www.gov.pl/web/arimr/ewidencja-producentow>.

Sposób wypełnienia wniosku o wpis do ewidencji producentów został szczegółowo opisany w instrukcji jego wypełnienia.

- 4. Wniosek o płatność (zwany dalej również "wnioskiem") wraz z załącznikami, składa się na formularzu udostępnionym w systemie teleinformatycznym (zwanym dalej również "systemem CST2021") w aplikacji Projekty.
- 5. Przed przystąpieniem do złożenia wniosku za pomocą systemu CST2021 w aplikacji Projekty Beneficjent powinien przygotować niezbędne załączniki wymienione w rozporządzeniu w ramach Priorytetu 2 w załączniku nr 5. Wykaz dokumentów niezbędnych do potwierdzenia zrealizowania operacji zgodnie z umową o dofinansowanie dołączanych do wniosku o płatność, w pkt 8 Działanie *Akwakultura środowiskowa* w ramach grupy operacji rekompensaty wodnośrodowiskowe:
	- a) potwierdzenie złożenia formularza sprawozdania dotyczącego powierzchni stawów rybnych oraz ilości ryb wyprodukowanych w stawach rybnych i innych urządzeniach służących do chowu lub hodowli ryb, o którym mowa w przepisach o statystyce publicznej,
	- b) wyciąg z księgi stawowej.

Oprócz załączników wynikających z rozporządzenia w ramach Priorytetu 2. Beneficjent dołącza w systemie CST2021:

- a) wszystkie niezbędne opinie, zaświadczenia, uzgodnienia, pozwolenia lub inne decyzje związane z realizacją operacji, o ile wymagają tego obowiązujące przepisy prawa oraz postanowienia umowy o dofinansowanie,
- b) dokumenty informujące o numerze rachunku bankowego, na jaki Agencja ma dokonać płatności,
- c) opis w jaki sposób realizacja operacji jest zgodna z zasadami horyzontalnymi oraz horyzontalnymi warunkami podstawowymi – załącznik wynika z konieczności sprawozdawania przez Beneficjenta we wniosku o płatność, w jaki sposób realizacja operacji jest zgodna z zasadami horyzontalnymi oraz horyzontalnymi warunkami podstawowymi. W przypadku, gdy operacja została uznana za neutralną wobec zasad horyzontalnych i horyzontalnych warunków podstawowych, informacje takie należy umieścić w przedmiotowym opisie,
- d) opis i dokumenty, potwierdzające prawidłową realizację zobowiązań w zakresie komunikacji i widoczności – załącznik wynika z konieczności udokumentowania wypełnienia zobowiązań w zakresie komunikacji i widoczności, w tym działań informacyjnych i promocyjnych w związku z Wytyczną Ministra Rolnictwa i Rozwoju Wsi dotyczącą wypełniania zobowiązań w zakresie komunikacji i widoczności odnośnie wsparcia UE w ramach programu Fundusze Europejskie dla Rybactwa na lata 2021-2027.
- 6. Składanie wniosków o płatność:
	- a) Beneficjent składa wniosek o płatność w terminie określonym w umowie o dofinansowanie tj. corocznie, przez okres 5 lat kalendarzowych, w terminie do 31 maja danego roku następującego po roku realizacji operacji, za pomocą systemu CST2021, na podstawie którego wykazuje realizację operacji w roku poprzednim, z tym, że w przypadku, gdy Beneficjent realizuje wymagania wykraczające poza podstawowe zasady dobrej praktyki rybackiej od 01.01.2023 r. wniosek o płatność, na podstawie którego zostanie wykazana realizacja operacji w roku 2023 r. Beneficjent składa w terminie nie późniejszym niż dwa miesiące od dnia zawarcia umowy.
	- b) W przypadku, gdy z powodów technicznych złożenie wniosku o płatność za pomocą systemu CST2021 nie jest możliwe, Beneficjent składa go za zgodą Agencji, w sposób przez nią wskazany.
	- c) Jeżeli wniosek o płatność nie został złożony w terminie określonym w umowie o dofinansowanie, Agencja wzywa Beneficjenta za pomocą systemu teleinformatycznego do złożenia wniosku o płatność w terminie wskazanym w wezwaniu, nie dłuższym niż 14 dni od dnia przekazania tego wezwania za pomocą systemu CST2021 na konto Beneficjenta w tym systemie.
	- d) Jeżeli Beneficjent mimo wezwania, o którym mowa w lit. c), nie złożył wniosku o płatność we wskazanym w tym wezwaniu terminie, pomocy nie wypłaca się w ramach wniosku o płatność, którego dotyczyło to wezwanie.
	- e) Termin, o którym mowa w lit. c) liczy się od dnia następującego po dniu przekazania wezwania za pomocą systemu CST2021 na konto Beneficjenta w tym systemie.
- 7. Na Beneficjencie spoczywa obowiązek udowodnienia, że z powodów technicznych nie może złożyć wniosku o płatność w terminie określonym w umowie (na przykład w postaci

zrzutów ekranu, nagrań, tzw. plików HAR – z widocznymi identyfikatorami czasu, projektu, użytkownika, dokumentu - w zależności od sytuacji).

- 8. Rozpatrzenie wniosku o płatność:
	- a) Agencja dokonuje wypłaty na podstawie umowy oraz po złożeniu wniosku o płatność, w terminie 80 dni od dnia złożenia wniosku o płatność z zastrzeżeniem, iż do tego terminu nie wlicza się terminów wyznaczonych przez Agencję do dokonania określonych czynności przez Beneficjenta oraz okoliczności, o których mowa w art. 74 ust.1 lit. b rozporządzenia nr 2021/1060.
	- b) Jeżeli wniosek o płatność zawiera braki lub wymaga złożenia wyjaśnień, Agencja za pomocą systemu CST2021 wzywa Beneficjenta do uzupełnienia wniosku o płatność lub złożenia wyjaśnień, w terminie wskazanym w wezwaniu, nie dłuższym niż 21 dni od dnia przekazania tego wezwania za pomocą systemu CST2021 na konto Beneficjenta w tym systemie.
	- c) Jeżeli Beneficjent mimo wezwania, o którym mowa w lit. b), nie uzupełnił wniosku o płatność lub nie złożył wyjaśnień, Agencja za pomocą systemu CST2021 ponownie wzywa go do uzupełnienia wniosku o płatność lub złożenia wyjaśnień, w terminie 14 dni od dnia przekazania tego wezwania za pomocą systemu CST2021 na konto Beneficjenta w tym systemie.
	- d) Terminy, o których mowa w lit. b) i c), liczy się od dnia następującego po dniu przekazania wezwania za pomocą systemu CST2021 na konto Beneficjenta w tym systemie.
	- e) Jeżeli Beneficjent mimo wezwań, o których mowa w lit. b) i c), nie złożył wyjaśnień lub nie uzupełnił wniosku o płatność, Agencja rozpatruje wniosek o płatność w zakresie, w jakim został prawidłowo wypełniony i udokumentowany.
	- f) W przypadku wystąpienia we wniosku o płatność oczywistych omyłek pisarskich lub rachunkowych Agencja dokonuje ich poprawy z urzędu, informując o tym Beneficjenta za pomocą systemu CST2021.
	- g) Beneficjent może dokonać za pomocą systemu CST2021 zmiany wniosku o płatność do czasu zatwierdzenia tego wniosku przez Agencję. W tym celu w aplikacji Projekty (moduł Korespondencja) musi zwrócić się do Agencji o udostępnienie tego wniosku w systemie CST2021. O udostępnieniu wniosku o płatność Agencja poinformuje Beneficjenta za pomocą systemu CST2021.
- 9. Jeżeli Beneficjent nie złożył wniosku o płatność w terminie wskazanym w wezwaniu, o którym mowa pkt 6 lit. c), lub nie złożył wyjaśnień lub nie uzupełnił wniosku o płatność w terminie, o którym mowa w pkt 8 lit. b) albo c), Agencja na jego wniosek przywraca termin wykonania tych czynności, jeżeli Beneficjent:
	- a) wniósł za pomocą systemu teleinformatycznego (aplikacja Projekty, moduł Korespondencja) wniosek o przywrócenie terminu w terminie 14 dni od dnia ustania przyczyny uchybienia terminu;
	- b) jednocześnie z wniesieniem wniosku o przywrócenie terminu dopełnił czynności, dla której był określony termin;
	- c) uprawdopodobnił, że uchybienie nastąpiło bez jego winy.
- 10. W przypadku przywrócenia terminu, Agencja rozpatruje wniosek o płatność złożony przez Beneficjenta wraz z wnioskiem o przywrócenie terminu.
- 11. W przypadku, gdy podczas realizacji operacji Beneficjent nie wypełnia lub nieprawidłowo wypełnia obowiązki w zakresie komunikacji i widoczności, Agencja wzywa Beneficjenta do podjęcia działań zaradczych w terminie i na warunkach określonych w wezwaniu – przedmiotowe wezwanie może nastąpić w ramach wezwań, o których mowa w pkt 8 lit b) albo c).
- 12. Pomoc nie przysługuje podmiotowi:
	- wobec którego został orzeczony prawomocnym wyrokiem sądu zakaz dostępu do środków, o których mowa w art. 5 ust. 3 pkt 1 ustawy o finansach publicznych, zakaz korzystania z dotacji, subwencji lub innych form wsparcia finansowego środkami publicznymi lub zakaz ubiegania się o zamówienia publiczne;
	- wobec którego sąd ogłosił upadłość;
	- który jest podmiotem wykluczonym z możliwości otrzymania środków zgodnie z art. 207 ust. 4 ustawy o finansach publicznych;
	- którego wniosek o dofinansowanie jest uznany za niedopuszczalny zgodnie z art. 11 ust. 1 lub 3 rozporządzenia EFMRA.
- 13. Wniosek o płatność jest narzędziem monitorowania realizacji operacji w ramach programu, w tym również w zakresie zgodności jej realizacji z zasadami horyzontalnymi oraz horyzontalnymi warunkami podstawowymi.
- 14. Beneficjent jest zobowiązany sprawozdawać we wniosku o płatność w jaki sposób realizacja operacji jest zgodna z zasadami horyzontalnymi oraz horyzontalnymi warunkami podstawowymi. W przypadku, gdy operacja została uznana za neutralną wobec zasad horyzontalnych i horyzontalnych warunków podstawowych, informacje takie należy umieścić we wniosku o płatność. Informacje w wymienionym zakresie Beneficjent przedstawia w załączniku do wniosku o płatność, wskazanym w rozdziale 3.1.1.10 Załączniki pkt 4.
- 15. W przypadku, gdy podczas realizacji operacji lub w okresie trwałości operacji zostanie stwierdzona nieprawidłowość polegająca na niewypełnianiu albo nieprawidłowym wypełnianiu przez Beneficienta zobowiazań w zakresie realizacji operacji zgodnie z zasadami horyzontalnymi oraz horyzontalnymi warunkami podstawowymi, określonymi w przepisach prawa, umowie o dofinansowanie, wytycznych dotyczących realizacji zasad horyzontalnych w ramach programu Fundusze Europejskie dla Rybactwa na lata 2021- 2027 lub ich zmianach, Agencja zobowiązana jest wezwać Beneficjenta do podjęcia działań naprawczych, w terminie i na warunkach określonych w wezwaniu -przedmiotowe wezwanie może nastąpić w ramach wezwań, o których mowa w pkt 8 lit. b) albo c).
- 16. Działania naprawcze, o których mowa w pkt 15 mogą polegać w szczególności na zastosowaniu się do wezwania Agencji i wykonaniu przez Beneficjenta zobowiązań w zakresie stosowania zasad horyzontalnych oraz horyzontalnych warunków podstawowych do końca okresu realizacji operacji lub okresu trwałości operacji, doprowadzenie operacji do zgodności z zasadami horyzontalnymi oraz horyzontalnymi warunkami podstawowymi lub nienaruszanie dalej tych zasad i warunków, zgodnie z przepisami prawa zawartymi w: umowie o dofinansowanie, Wytycznych dotyczących realizacji zasad horyzontalnych w

ramach programu Fundusze Europejskie dla Rybactwa na lata 2021-2027 lub ich zmianach, o ile są możliwe do wykonania.

- 17. W przypadku gdy Beneficjent nie wypełnia zobowiązań, o których mowa pkt 15 pomimo wezwania, albo nie podejmuje działań naprawczych, o których mowa w pkt 16, Agencja dokonuje pomniejszenia kwoty przyznanej/wypłaconej pomocy zgodnie z wielkością pomniejszenia - korekty finansowej określonej w tabeli, która stanowi załącznik nr 3 do Wytycznych dotyczących realizacji zasad horyzontalnych w ramach programu Fundusze Europejskie dla Rybactwa na lata 2021-2027 zamieszczonych na stronie internetowej programu [www.rybactwo.gov.pl](http://www.rybactwo.gov.pl/).
- 18. W przypadku stwierdzenia wystąpienia więcej niż jednej nieprawidłowości, wielkości pomniejszenia - korekt finansowych sumuje się, przy czym maksymalna wielkość pomniejszenia - korekty finansowej nie może wynieść więcej niż 3% kwoty przyznanej/wypłaconej pomocy.
- 19. W przypadku stwierdzenia nieprawidłowości, dla której nie określono wielkości pomniejszenia - korekty finansowej w tabeli, o której mowa w pkt 17, stosuje się wielkość pomniejszenia – korektę finansową odpowiadającą najbliższej rodzajowo kategorii nieprawidłowości.
- 20. Obliczania i oznaczania terminów związanych z wykonywaniem czynności w toku postępowania w sprawie przyznania pomocy i wypłaty środków finansowych z tytułu pomocy dokonuje się zgodnie z przepisami Kodeksu cywilnego dotyczącymi terminów:
	- *"Art. 111 § 1. Termin oznaczony w dniach kończy się z upływem ostatniego dnia.*

*§ 2. Jeżeli początkiem terminu oznaczonego w dniach jest pewne zdarzenie, nie uwzględnia się przy obliczaniu terminu dnia, w którym to zdarzenie nastąpiło.*

- *Art. 112. Termin oznaczony w tygodniach, miesiącach lub latach kończy się z upływem dnia, który nazwą lub datą odpowiada początkowemu dniowi terminu, a gdyby takiego dnia w ostatnim miesiącu nie było – w ostatnim dniu tego miesiąca. Jednakże przy obliczaniu wieku osoby fizycznej termin upływa z początkiem ostatniego dnia.*
- *Art. 113. § 1. Jeżeli termin jest oznaczony na początek, środek lub koniec miesiąca, rozumie się przez to pierwszy, piętnasty lub ostatni dzień miesiąca.*
	- *§ 2. Termin półmiesięczny jest równy piętnastu dniom.*
- *Art. 114. Jeżeli termin jest oznaczony w miesiącach lub latach, a ciągłość terminu nie jest wymagana, miesiąc liczy się za dni trzydzieści, a rok za dni trzysta sześćdziesiąt pięć.*
- *Art. 115.Jeżeli koniec terminu do wykonania czynności przypada na dzień uznany ustawowo za wolny od pracy lub na sobotę, termin upływa następnego dnia, który nie jest dniem wolnym od pracy ani sobotą."<sup>1</sup>*

<sup>1</sup> Powyżej przytoczone przepisy należy interpretować w następujący sposób:

<sup>▪</sup> dzień rozumiany jest jako doba (24 godziny), przy czym każda kolejna rozpoczyna się z upływem północy. Przykładowo, termin dokonania czynności zostanie dotrzymany, jeżeli przed północą ostatniego dnia danego terminu zostanie nadane pismo w polskiej placówce pocztowej operatora pocztowego w rozumieniu art. 3 pkt 12 ustawy Prawo pocztowe lub w placówce podmiotu zajmującego się doręczaniem korespondencji na terenie Unii Europejskiej,

21. Stosowane w niniejszej instrukcji wyrazy "Instytucja" i "Agencja" są równoznaczne.

<sup>▪</sup> termin oznaczony w dniach oblicza się od dnia następującego po dniu, w którym nastąpiło zdarzenie ustalające ten termin lub zobowiązujące do dokonania w danym terminie określonych czynności (np. doręczenie wezwania do uzupełnienia),

w przypadku terminów dłuższych, oznaczonych w tygodniach, miesiącach lub latach:

<sup>-</sup> początek naliczania terminu rozpoczyna się już w tym samym dniu, w którym nastąpiło konkretne zdarzenie, początkujące termin (np. od dnia zawarcia umowy o dofinansowanie);

<sup>-</sup> zakończenie terminu określonego w tygodniach następuje z końcem dnia, który odpowiada nazwą początkowemu dniowi tego terminu (np. od środy do końca dnia następnej środy); zakończenie terminu określonego w miesiącach lub latach następuje z końcem dnia, który odpowiada datą początkowemu dniowi tego terminu;

<sup>-</sup> jeśli nie jest możliwe zastosowanie w/w reguły obliczania terminu oznaczonego w miesiącach ze względu na brak dnia odpowiadającemu dacie początkowej miesiąca (np. 31 marca przy braku 31 kwietnia), to zakończenie terminu następuje z końcem ostatniego dnia danego miesiąca (np. 1-miesięczny termin zapoczątkowany w dniu 31 marca zakończy się z końcem dnia 30 kwietnia);

<sup>▪</sup> za dni ustawowo wolne od pracy uznaje się: niedziele, 1 stycznia - Nowy Rok, 6 stycznia - Trzech Króli, pierwszy i drugi dzień Wielkiej Nocy, 1 maja - Święto Państwowe, 3 maja - Święto Narodowe Trzeciego Maja, pierwszy dzień Zielonych Świątek, dzień Bożego Ciała, 15 sierpnia - Wniebowzięcie Najświętszej Marii Panny, 1 listopada - Wszystkich Świętych, 11 listopada - Narodowe Święto Niepodległości, 25 i 26 grudnia - pierwszy i drugi dzień Bożego Narodzenia;

<sup>▪</sup> przesunięcie terminu na dzień następny po dniu wolnym od pracy lub sobocie dotyczy wyłącznie obliczania zakończenia terminu na wykonanie czynności.

Terminy w toku postępowania są terminami ciągłymi, co oznacza, iż oblicza się je jako kolejne dni kalendarzowe, kolejne miesiące lub lata.

## <span id="page-9-0"></span>**2. WNIOSKI O PŁATNOŚĆ W SYSTEMIE CST2021 – INFORMACJE WSTĘPNE**

Wnioski o płatność dostępne są w systemie CST2021 w aplikacji Projekty.

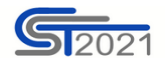

#### Wybierz aplikację

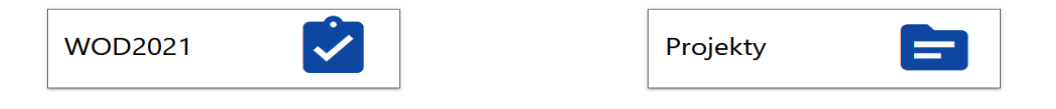

*Rysunek 1. Widok ekranu startowego*

Lista projektów

W aplikacji Projekty z Listy projektów należy wybrać projekt, w ramach którego składany będzie wniosek o płatność.

Wnioski o płatność można składać w projektach, które mają status "umowa podpisana".

Należy wybrać menu projektu, poprzez kliknięcie w trzy kropki i wybrać *Wnioski o płatność.*

#### Liczba wyników: 1 .<br>Pozycji na stronie  $10$ Szukaj projektu Panel filtrowania i sortowania Szczegóły projektu Wnioski o płatność RYBY.02.03-IP.01-0084/23 Korespondencja **Wnioskodawca** Tytuł Zamówienia publiczne wniosek w ramach działania 2.3 Jan Row **Dokumenty** Wydatki kwalifikowalne **Dofinansowanie** 18 147.30 18 147,30 Załączniki Data ostatniej zmiany Statue Zadania **同** Umowa podpisana 2023-12-21 10:22:59 Zarządzanie użytkownikami

## *Rysunek 2. Widok ekranu Lista*

Poniżej rysunek dotyczy widoku ekranu przy tworzeniu wniosku o płatność.

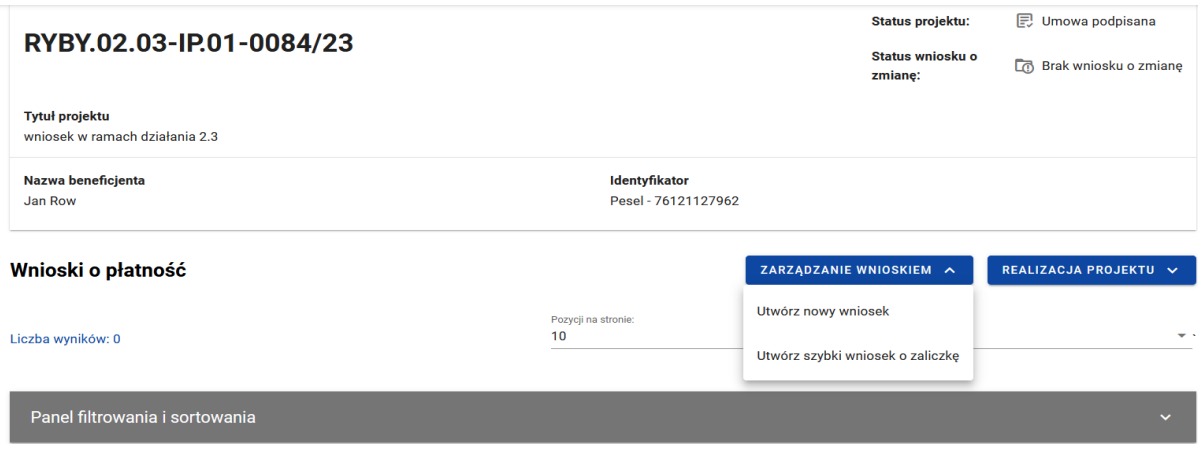

*Rysunek 3. Widok ekranu tworzenia wniosku o płatność*

W menu Zarządzanie wnioskiem są dostępne dwie możliwości dotyczące tworzenia wniosków o płatność:

- 1. Utwórz nowy wniosek.
- 2. Utwórz szybki wniosek o zaliczkę nie należy wybierać tej opcji, dotyczy wyłącznie płatności zaliczkowych, a więc nie jest ona przeznaczona dla działania 2.3 "Akwakultura środowiskowa" wodnośrodowiskowe) – grupa operacji rekompensaty wodnośrodowiskowe

Po wybraniu przez Beneficjenta *utwórz nowy wniosek* na ekranie wyświetlone zostaną wszystkie rodzaje wniosków, tj.:

- 1. Wniosek zaliczkowy;
- 2. Wniosek refundacyjny;
- 3. Wniosek rozliczający zaliczkę;
- 4. Wniosek sprawozdawczy;
- 5. Wniosek końcowy.

W dalszej części instrukcji zostaną omówione tylko wnioski o płatność składane w zakresie działania 2.3 "Akwakultura środowiskowa" - grupa operacji rekompensaty wodnośrodowiskowe tj. wniosek refundacyjny i wniosek końcowy.

#### <span id="page-11-0"></span>**3. WNIOSEK REFUNDACYJNY**

W ramach działania 2.3 "Akwakultura środowiskowa" (grupa operacji rekompensaty wodnośrodowiskowe) składane są:

- wnioski refundacyjne w ramach danego zadania wykazanego we wniosku o dofinansowanie po zakończeniu roku kalendarzowego, w ramach którego Beneficjent zrealizował wymagania wykraczające poza podstawowe zasady dobrej praktyki rybackiej, o których mowa w § 14 ust. 2 rozporządzenia w ramach Priorytetu 2,

- wniosek końcowy, przypadku składania wniosku o płatność za ostatni okres realizacji zobowiązań.

#### <span id="page-11-1"></span>**3.1.Tworzenie wniosku o płatność**

W aplikacji Projekty, z Listy projektów należy wybrać projekt, w ramach którego składany będzie wniosek o płatność.

Wnioski o płatność można składać w projektach, które mają status "umowa podpisana".

Należy wybrać menu projektu, poprzez kliknięcie w trzy kropki i wybrać *Wnioski o płatność.*

Następnie z menu Zarządzanie wnioskiem należy wybrać *Utwórz nowy wniosek.*

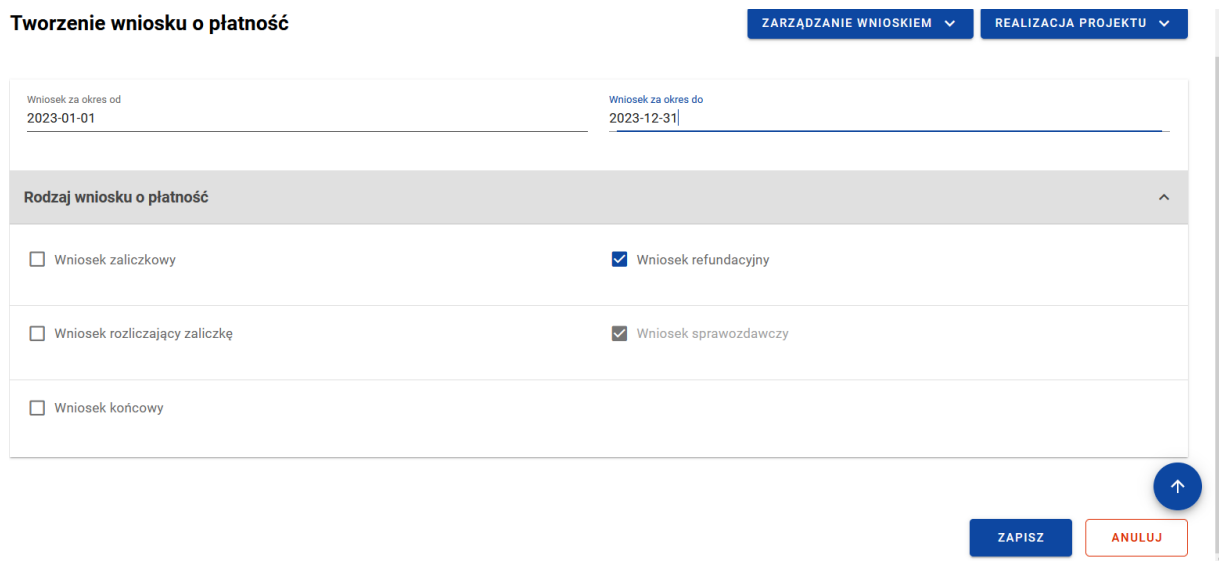

*Rysunek 4. Widok ekranu tworzenia wniosku refundacyjnego*

Pola wymagające uzupełnienia i zaznaczenia w ramach tworzenia wniosku o płatność.

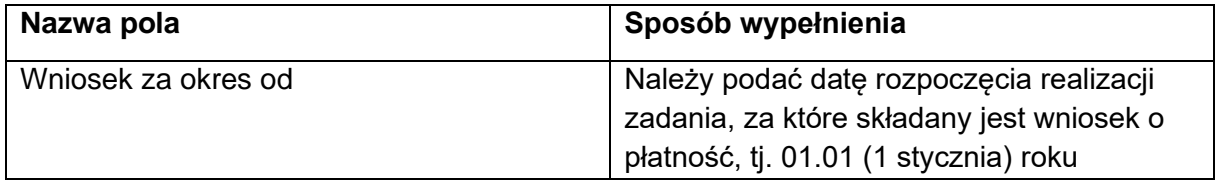

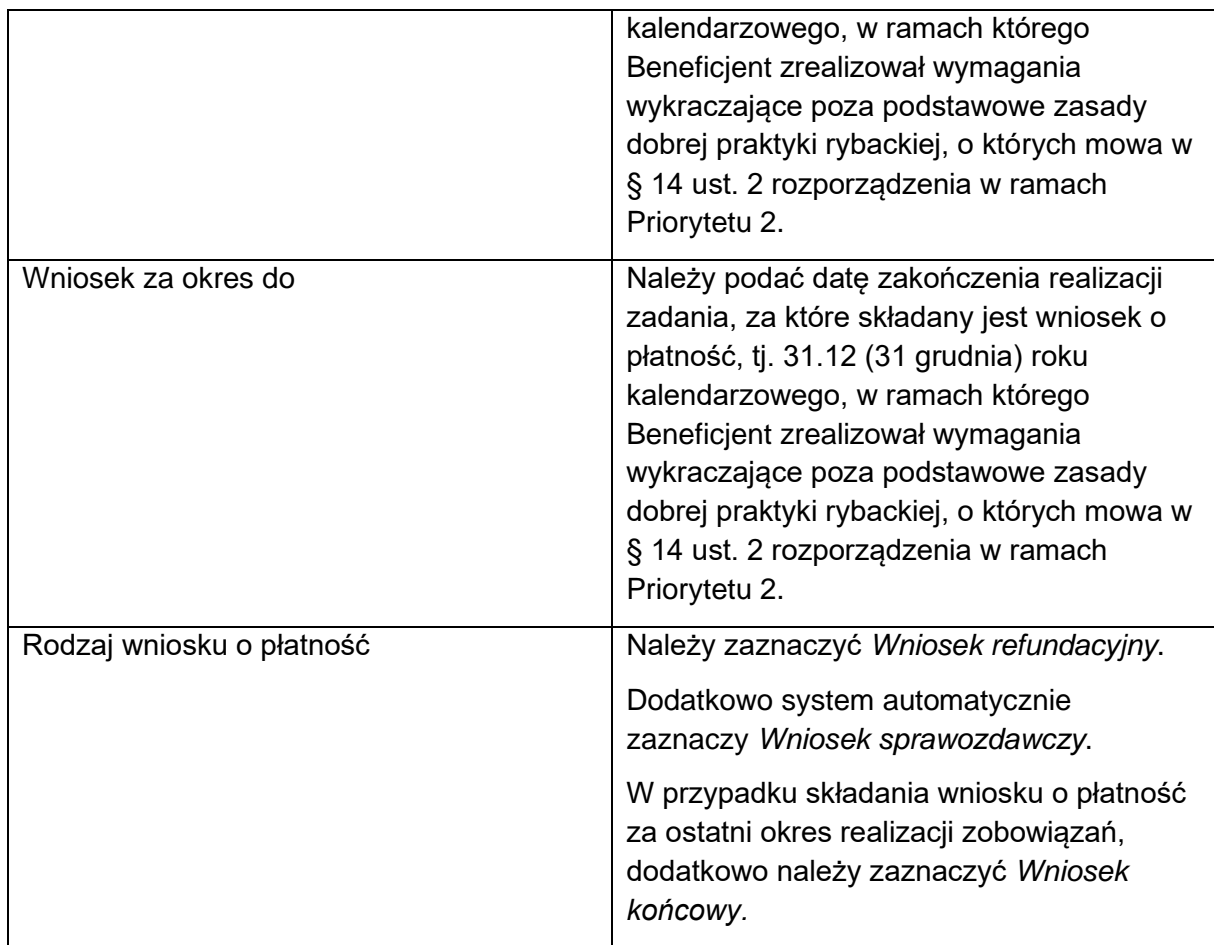

Po wypełnieniu wymaganych pól należy zapisać dane przyciskiem *Zapisz.*

Pojawi się komunikat:

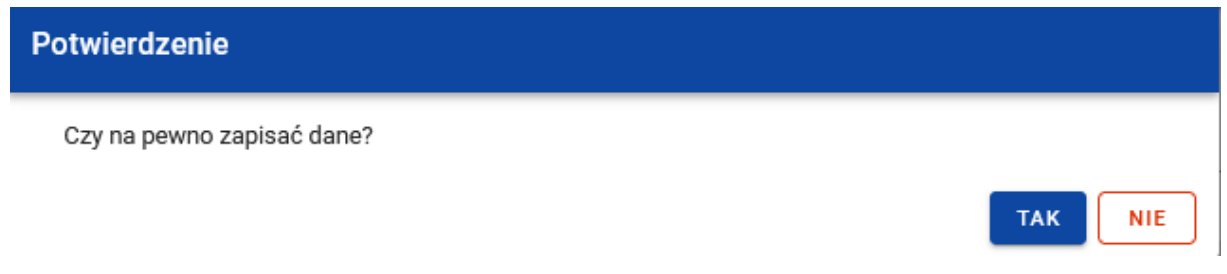

*Rysunek 5. Komunikat potwierdzający zapisanie danych we wniosku o płatność*

Należy wybrać przycisk *TAK.*

Po zapisaniu wniosku system przenosi na formularz wniosku, gdzie można przystąpić do uzupełniania danych w poszczególnych blokach.

Jeśli wartości w polach naruszają reguły walidacyjne, system w zależności od reguły walidacyjnej albo blokuje możliwość utworzenia wniosku albo prezentuje komunikat ostrzegawczy z prośbą o potwierdzenie czy wprowadzone wartości na pewno są prawidłowe.

Utworzony wniosek o płatność otrzymuje status *W przygotowaniu* i taki pozostanie, dopóki nie zostanie złożony do Instytucji.

Wniosek refundacyjny składa się z trzech menu:

- 1. BLOKI DANYCH
- 2. ZARZĄDZANIE WNIOSKIEM
- 3. REALIZACJA PROJEKTU

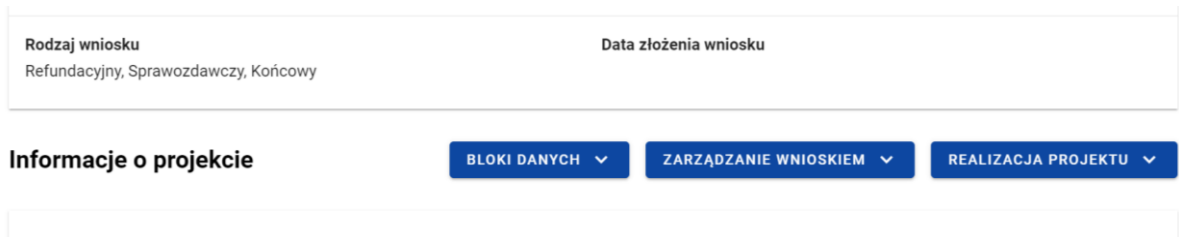

*Rysunek 6. Widok trzech menu*

#### <span id="page-13-0"></span>**3.1.1 Menu - Bloki Danych**

Menu - Bloki danych składa się z 11 bloków.

W instrukcji zostaną omówione bloki, zgodnie z kolejnością, z jaką należy je wypełniać.

#### <span id="page-13-1"></span>*3.1.1.1 Postęp rzeczowy*

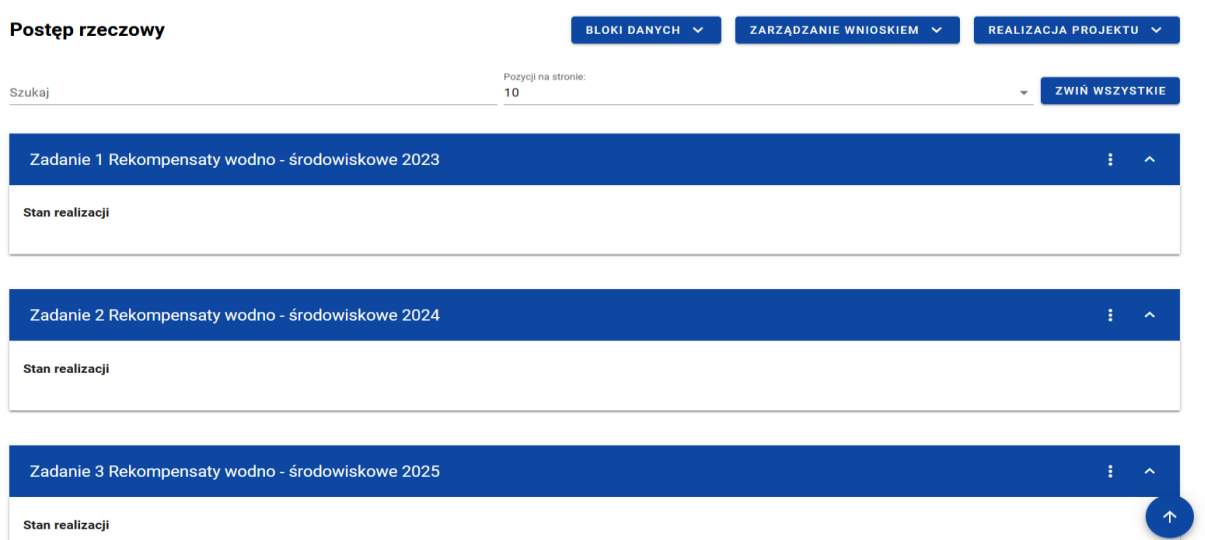

#### *Rysunek 7. Widok bloku Postęp rzeczowy*

W celu edycji należy na niebieskiej belce w ramach danego zadania/pozycji wejść w trzy kropki i wybrać *Edytuj*.

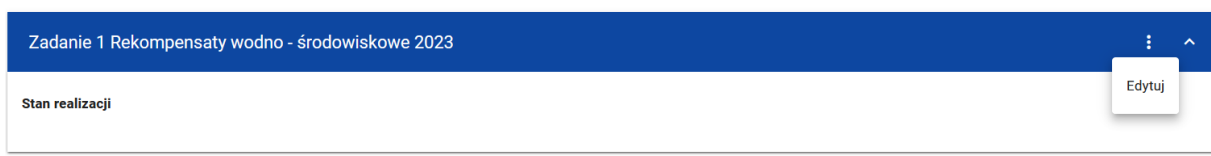

#### *Rysunek 8. Edycja poszczególnych pozycji w Bloku Postęp rzeczowy*

Należy wskazać stopień realizacji zadania/ zadań.

Opcjonalnie, można również wskazać problemy napotkane w trakcie realizacji projektu (jeśli takie wystąpiły) oraz planowany przebieg realizacji projektu.

Po wypełnieniu wymaganych pól należy zapisać dane przyciskiem *Zapisz.*

#### Wskaźnik produktu Pozvcii na stronie ZWIŃ WSZYSTKIE Szukai  $10$ 1. Nie dotyczy (produkt) 2. liczba partnerów zaangażowanych w operację Edvtui 3. liczba osób bezpośrednio zaangażowanych w operację Wskaźnik rezultatu Pozycji na stronie Szukai ZWIŃ WSZYSTKIE 1. Działania przyczyniające się do dobrego stanu środowiska, obejmujące odbudowę przyrody, zachowanie, ochronę ekosystemów, różnorod...

#### <span id="page-14-0"></span>*3.1.1.2 Wskaźniki projektu*

*Rysunek 7. Widok wskaźników*

W tym bloku znajdują się wskaźniki, które zostały wprowadzone na etapie składania Wniosku o dofinasowanie, a które Beneficjent zobowiązany jest monitorować i raportować.

Edycja wskaźników odbywa się poprzez naciśnięcie na niebieskiej belce trzech kropek i wybranie *Edytuj.* Beneficjent zobowiązany jest do wypełniania wszystkich wskaźników, oprócz wskaźnika *Nie dotyczy* (produkt).

Należy edytować po kolei każdy ze wskaźników i uzupełnić dane zgodnie ze stanem faktycznym i zaleceniami dotyczącymi danych monitoringowych zamieszczonych pod ogłoszeniem o naborze w ramach działania 2.3 "Akwakultura środowiskowa" - [\(działanie 2.3](https://www.funduszeeuropejskie.gov.pl/media/125546/dzialanie_2_3_dane_monitoringowe.pdf)  - [dane monitoringowe\)](https://www.funduszeeuropejskie.gov.pl/media/125546/dzialanie_2_3_dane_monitoringowe.pdf).

#### **Wskaźniki produktu:**

Liczba partnerów zaangażowanych w operację – należy wskazać odpowiednią liczbę partnerów zaangażowanych w operację. "Partnerzy" to podmioty finansowo zaangażowane w operację (liczba partnerów w konsorcjum lub kooperacji (z wyłączeniem podwykonawców) będące Beneficjentem lub podmiotem bezpośrednio zaangażowanym w jakikolwiek inny sposób. Nie są partnerami podmioty stowarzyszone lub zainteresowane, np. uczestniczące w wydarzeniu, a nie bezpośrednio zaangażowane.

Liczba osób bezpośrednio zaangażowanych w operację – należy wskazać odpowiednią liczbę osób. Nie należy wskazywać wykonawców i osób/pracowników nie biorących bezpośrednio udziału w operacji.

#### **Wskaźniki rezultatu:**

Działania przyczyniające się do dobrego stanu środowiska, obejmujące odbudowę przyrody, zachowanie, ochronę ekosystemów, różnorodności biologicznej, zdrowia i dobrostanu zwierząt – dane raportuje się na ostatnim wniosku o płatność, zgodnie z dokumentem *działanie 2.3- dane monitoringowe* na ostatnim wniosku o płatność należy wpisać "1".

Po wypełnieniu wymaganych pól należy zapisać dane przyciskiem *Zapisz.*

#### <span id="page-15-0"></span>*3.1.1.3 Zestawienie dokumentów*

Nie dotyczy działania 2.3 "Akwakultura środowiskowa" (grupa operacji rekompensaty wodnośrodowiskowe) – Beneficjent pomija ten blok.

Blok dotyczy dokumentów potwierdzających poniesione wydatki w projekcie.

#### <span id="page-15-1"></span>*3.1.1.4 Uproszczona metoda rozliczania*

W ramach bloku prezentowane są wszystkie pozycje jakie zostały wskazane w Zadaniach.

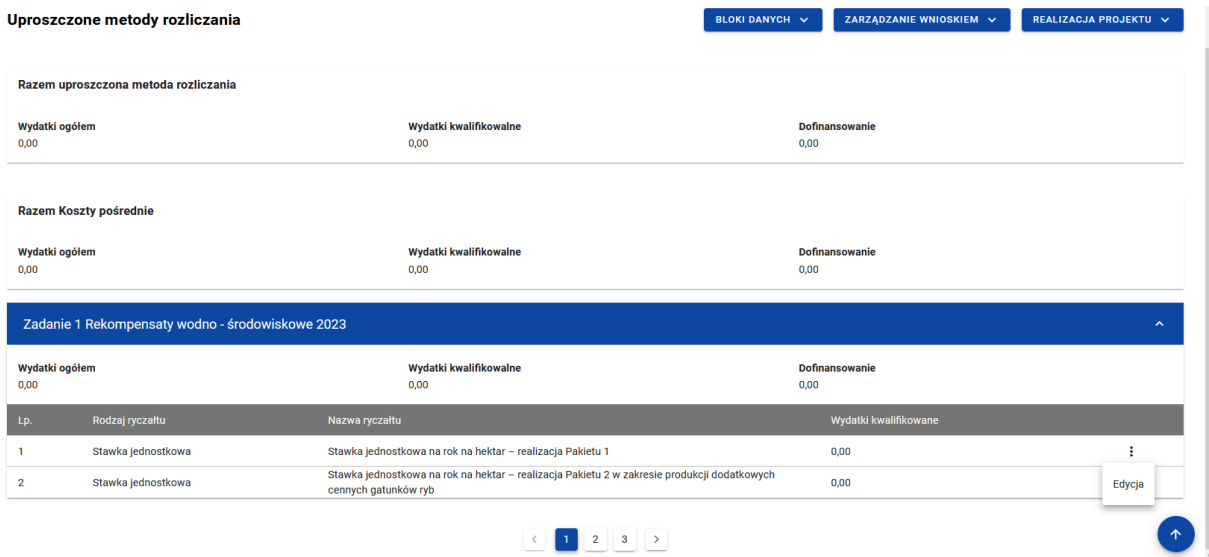

*Rysunek 8. Widok bloku uproszczona metoda rozliczania*

W celu wprowadzenia danych należy wybrać rok, za który składany jest wniosek o płatność, następnie rozwinąć pozycję, wejść w trzy kropki i wybrać *Edytuj* dla każdej pozycji oddzielnie.

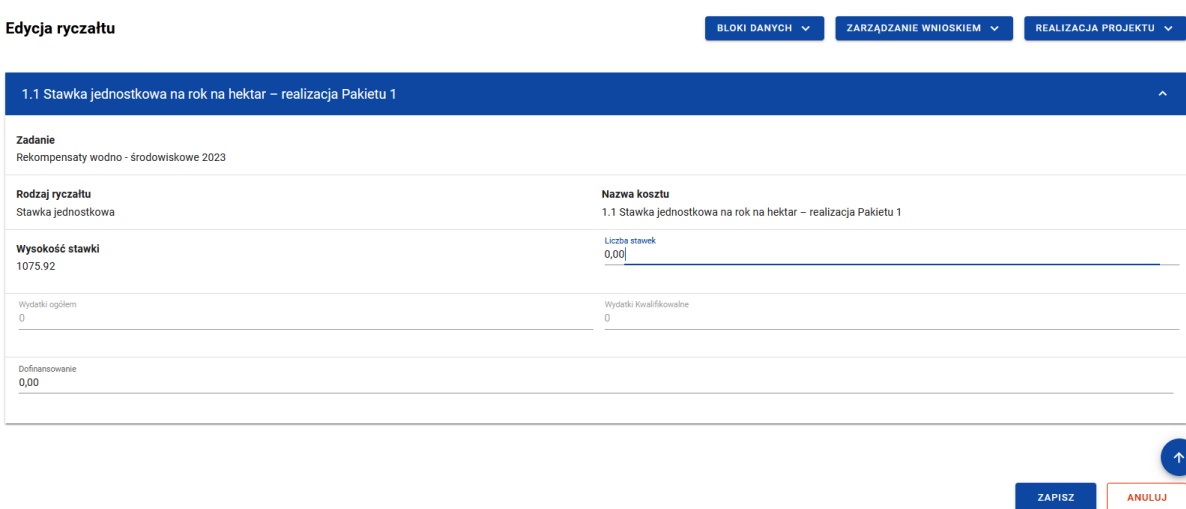

#### *Rysunek 9. Widok edycji ryczałtu*

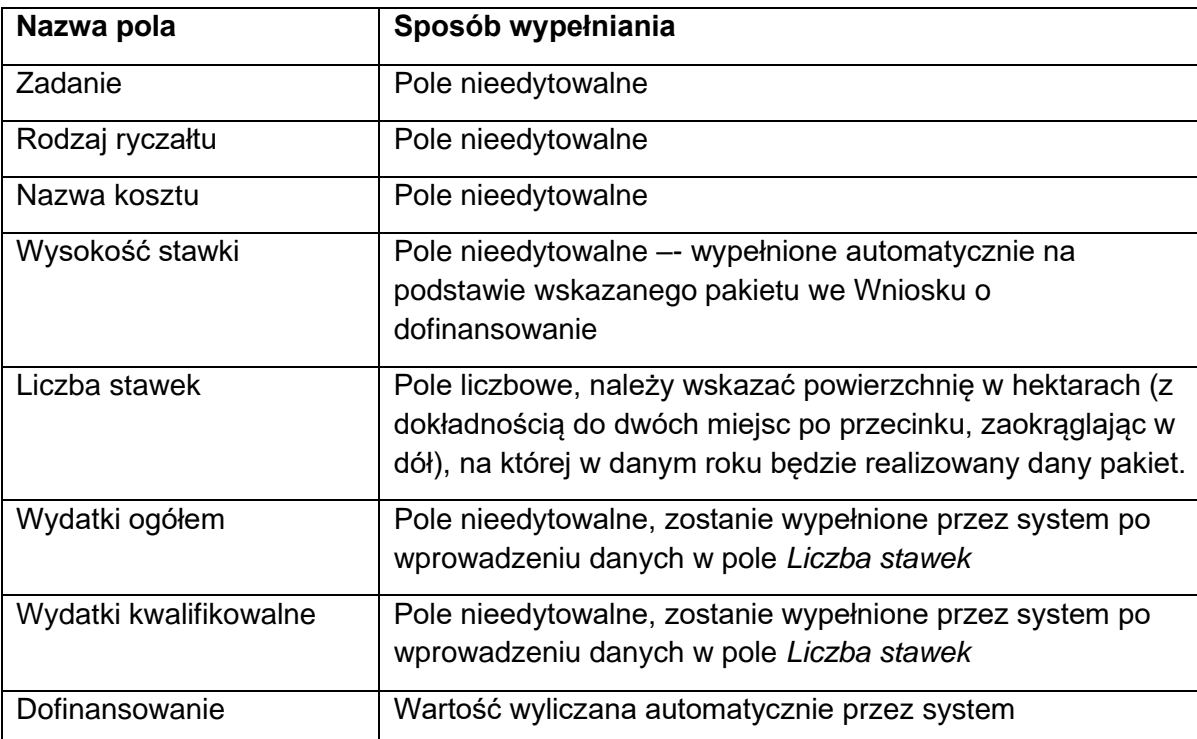

Zakres danych w bloku Edycji ryczałtu*:*

Po wypełnieniu wymaganych pól należy zapisać dane przyciskiem *Zapisz.*

## <span id="page-16-0"></span>*3.1.1.5 Źródła finansowania wydatków*

W ramach bloku prezentowane są wydatki w podziale na źródła finansowania, z dodatkowym podziałem na wydatki ogólne i wydatki kwalifikowalne. W celu edycji danych należy wybrać *Edytuj*.

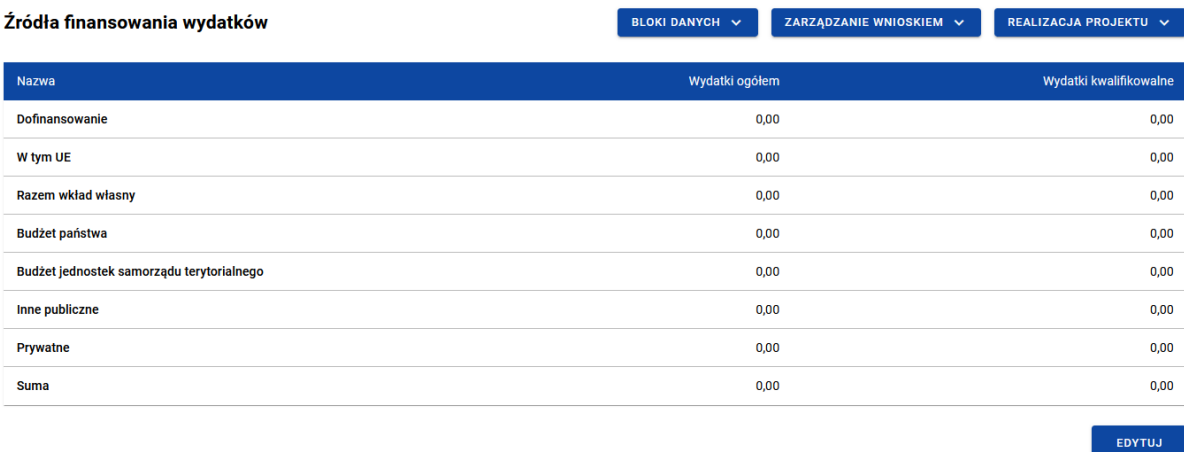

# *Rysunek 10. Widok bloku Źródła finansowania wydatków*

Zakres danych w bloku *Źródła finansowania wydatków:*

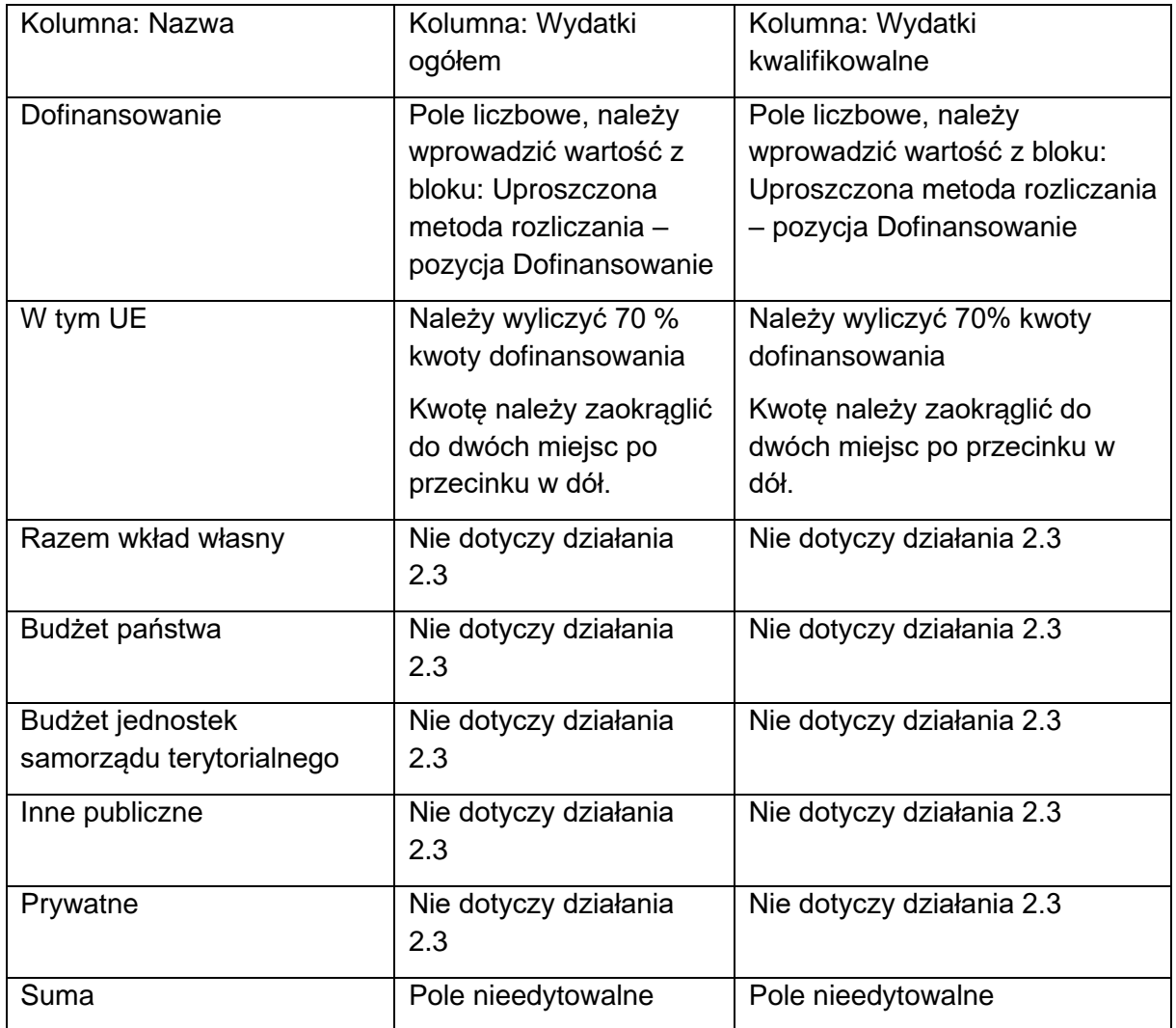

Po wypełnieniu wymaganych pól należy zapisać dane przyciskiem *Zapisz.*

#### <span id="page-18-0"></span>*3.1.1.6 Zwroty/Korekty*

Blok nie dotyczy działania 2.3 "Akwakultura środowiskowa" (grupa operacji rekompensaty wodnośrodowiskowe) – Beneficjent pomija ten blok.

#### <span id="page-18-1"></span>*3.1.1.7 Dochód*

Blok nie dotyczy działania 2.3 "Akwakultura środowiskowa" (grupa operacji rekompensaty wodnośrodowiskowe) – nie należy go uzupełniać. Beneficjent pomija ten blok.

#### <span id="page-18-2"></span>*3.1.1.8 Oświadczenia*

Blok edytowalny, w tym bloku składane są dwa oświadczenia:

1. Projekt realizowany jest zgodnie z zasadami polityki wspólnotowej.

Beneficjenci realizujący projekty w ramach programu Fundusze Europejskie dla Rybactwa na lata 2021-2027 zobowiązani są do przestrzegania zasad horyzontalnych, w szczególności dotyczących: równości kobiet i mężczyzn, równości szans i niedyskryminacji, w tym dostępności dla osób z niepełnosprawnościami oraz zasadą realizacji operacji zgodnie z celami wspierania zrównoważonego rozwoju i zasadą "nie czyń poważnych szkód". Ponadto Beneficjenci zobowiązani są przestrzegać Karty Praw Podstawowych Unii Europejskiej i Konwencji o Prawach Osób Niepełnosprawnych, które są horyzontalnymi warunkami podstawowymi.

Należy zaznaczyć checkbox potwierdzający przedmiotowe oświadczenie.

W przypadku nieprzestrzegania polityk wspólnotowych należy opisać na czym polegały nieprawidłowości oraz wskazać planowane i podjęte działania naprawcze.

- 2. Oświadczenie, że:
	- wydatki wskazane we wniosku jako kwalifikowalne zostały poniesione zgodnie ze wszystkimi odpowiednimi zasadami kwalifikowania wydatków;
	- informacje zawarte we wniosku o płatność rzetelnie odzwierciedlają rzeczowy i finansowy postęp realizacji projektu;
	- we wniosku o płatność nie pominięto żadnych istotnych informacji ani nie podano nieprawdziwych informacji, które mogłyby wpłynąć na ocenę prawidłowości realizacji projektu oraz finansowego i rzeczowego postępu w realizacji projektu; jestem świadomy odpowiedzialności karnej wynikającej z art. 297 kodeksu karnego, dotyczącej poświadczania nieprawdy co do okoliczności mającej znaczenie prawne.

Pod tym oświadczeniem należy uzupełnić miejsce przechowywania dokumentacji. Należy podać pełny adres przechowywania dokumentacji: województwo, powiat, gmina, kod pocztowy, miejscowość, ulica, nr domu oraz nr lokalu).

#### Oświadczenia

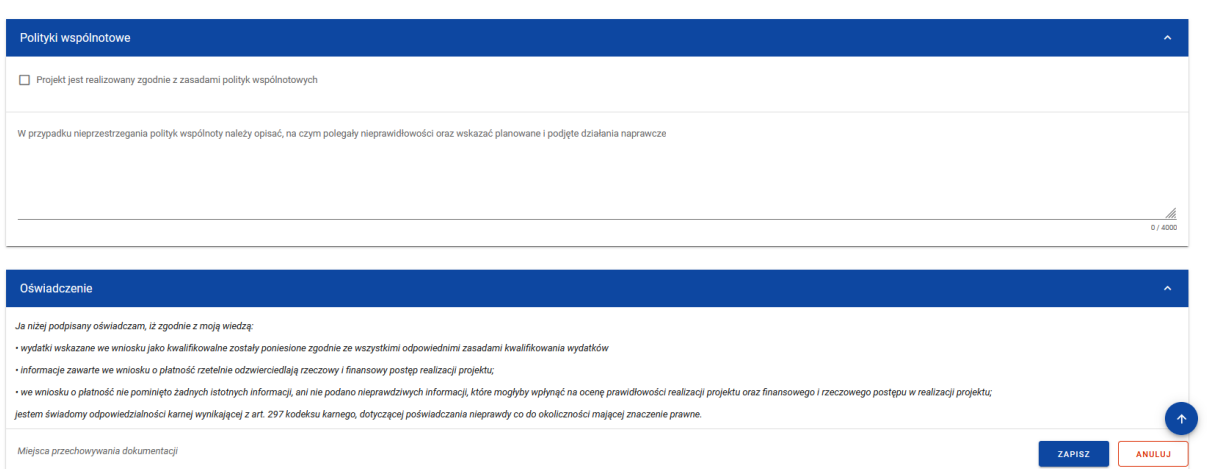

Rysunek 11. Widok bloku Oświadczenia

Po wypełnieniu wymaganych pól należy zapisać dane przyciskiem *Zapisz.*

#### <span id="page-19-0"></span>*3.1.1.9 Podsumowanie*

Blok nieedytowalny, w bloku prezentowane jest zestawienie wydatków. Beneficjent pomija ten blok.

#### <span id="page-19-1"></span>*3.1.1.10 Załączniki*

W celu dodania załącznika należy wejść w trzy kropki na niebieskiej belce i wybrać *Dodaj załącznik.*

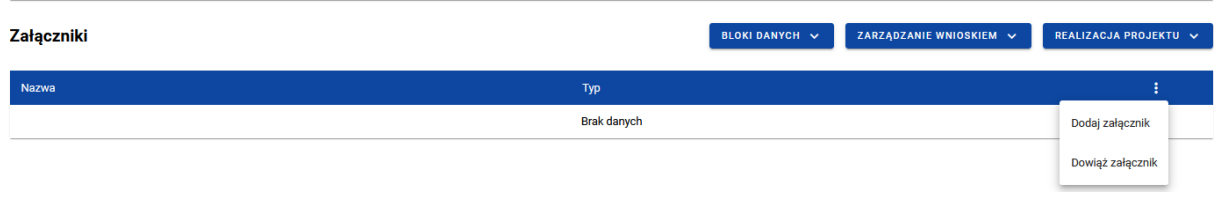

*Rysunek 12. Widok bloku Załączniki*

Udostępniona zostanie możliwość dodawania załączników. Po naciśnięciu przycisku Dodaj załącznik wyświetli się Lista załączników projektu, która zawiera już załączniki dodane do projektu np. przy etapie zawierania umowy o dofinansowanie.

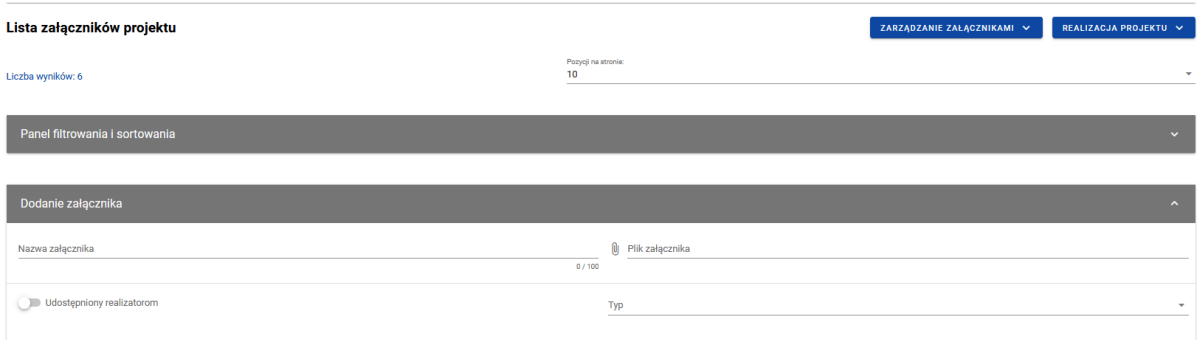

*Rysunek 13. Widok przy dodawaniu załączników*

| Zakres danych w bloku Załączniki |  |
|----------------------------------|--|
|----------------------------------|--|

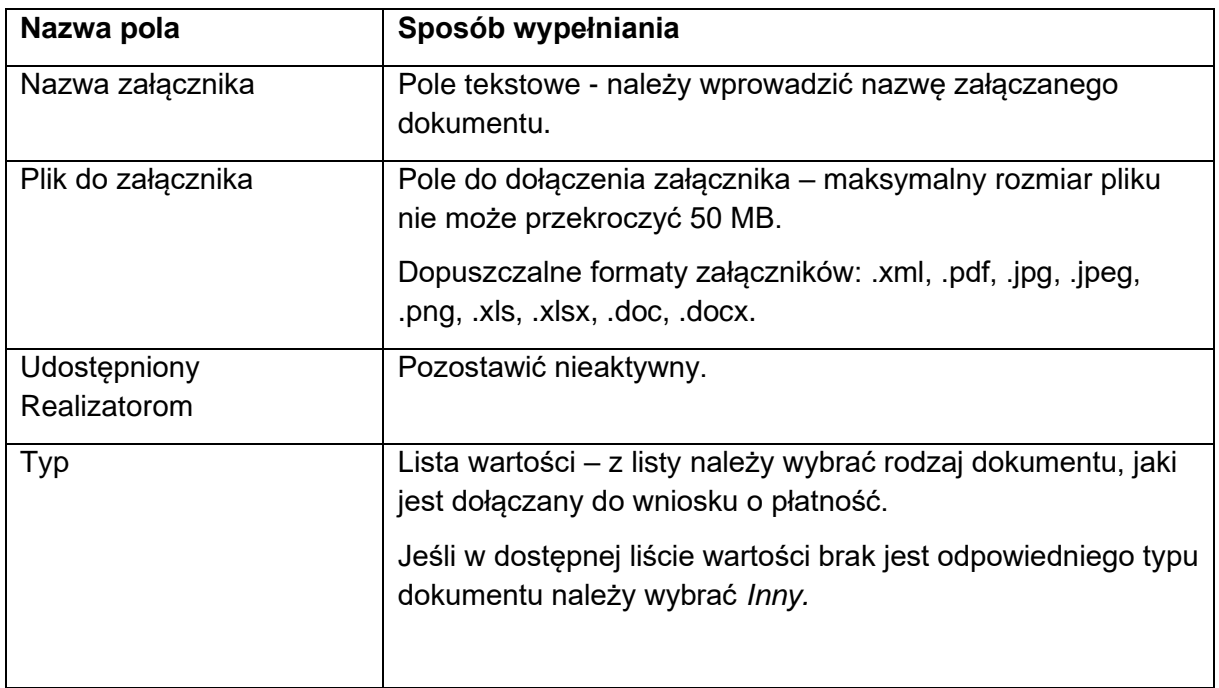

Załączniki w ramach działania 2.3 *Akwakultura środowiskowa w ramach* grupy operacji rekompensaty wodnośrodowiskowe:

1. dokument potwierdzający numer rachunku bankowego i nazwę posiadacza rachunku (np. zaświadczenie z banku, oświadczenie Beneficjenta) – załącznik wymagany;

Jeśli Beneficjent nie jest odbiorcą płatności konieczne jest podanie: NIP/PESEL oraz adres odbiorcy płatności.

- 2. potwierdzenie złożenia formularza sprawozdania dotyczącego powierzchni stawów rybnych oraz ilości ryb wyprodukowanych w stawach rybnych i innych urządzeniach służących do chowu lub hodowli ryb, o którym mowa w przepisach o statystyce publicznej – załącznik wymagany;
- 3. wyciąg z księgi stawowej załącznik wymagany;
- 4. opis w jaki sposób realizacja operacji jest zgodna z zasadami horyzontalnymi oraz horyzontalnymi warunkami podstawowymi – załącznik wymagany;
- 5. opis i dokumenty, potwierdzające prawidłową realizację zobowiązań w zakresie komunikacji i widoczności – załącznik wymagany;
- 6. umowa cesji wierzytelności załącznik wymagany, jeśli została zawarta.

W ramach załącznika nr 4 wynika konieczność sprawozdawania przez Beneficjenta we wniosku o płatność, w jaki sposób realizacja operacji jest zgodna z zasadami horyzontalnymi oraz horyzontalnymi warunkami podstawowymi. W przypadku, gdy operacja została uznana za neutralną wobec zasad horyzontalnych i horyzontalnych warunków podstawowych, informacje takie należy umieścić w przedmiotowym opisie.

W ramach załącznika nr 5 wynika konieczność udokumentowania wypełnienia zobowiązań w zakresie komunikacji i widoczności, w tym działań informacyjnych i promocyjnych.

#### <span id="page-21-0"></span>*3.1.1.11 Informacje o projekcie*

W celu wprowadzenia danych należy wybrać *Edytuj.*

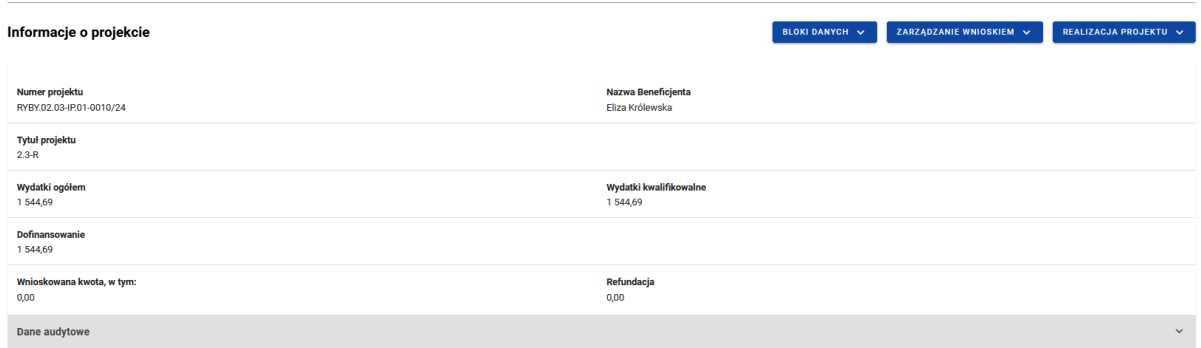

#### *Rysunek 14. Widok bloku Informacje o projekcie*

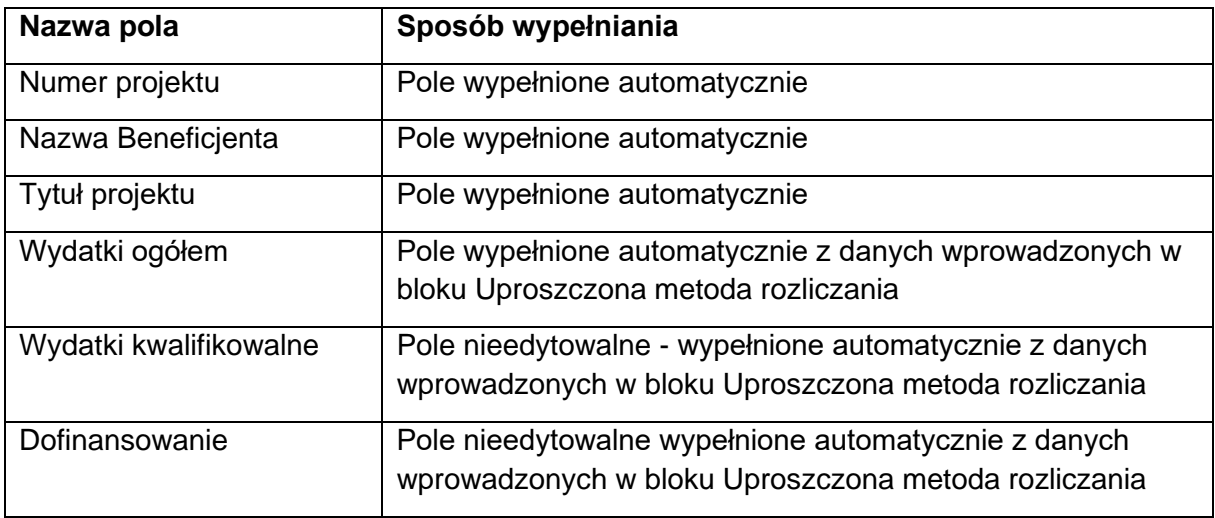

Zakres danych w bloku *Informacje o projekcie:*

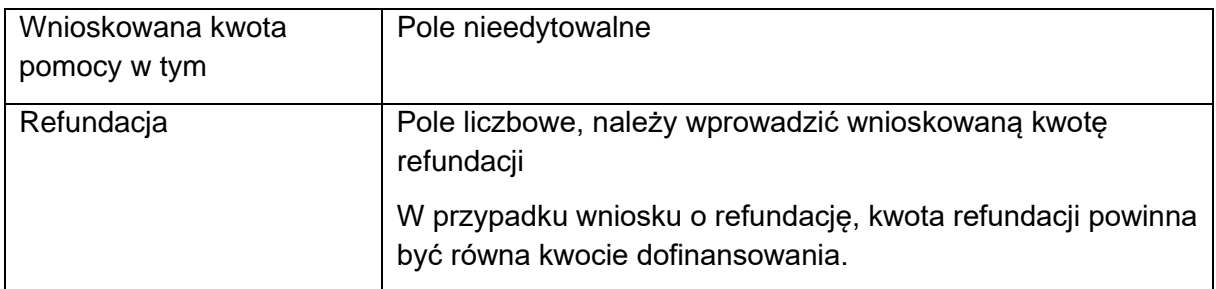

Po wypełnieniu wymaganych pól należy zapisać dane przyciskiem *Zapisz.*

# <span id="page-22-0"></span>**3.1.2 Menu – Zarządzanie wnioskiem**

Menu bloku danych *Zarządzanie wnioskiem* zawiera 7 funkcji.

#### <span id="page-22-1"></span>*3.1.2.1 Zmień okres/rodzaj*

Funkcja przenosi do początkowego widoku tworzenia wniosku o płatność, w którym można zmienić okres wniosku o płatność oraz rodzaj danego wniosku.

#### <span id="page-22-2"></span>*3.1.2.2 Sprawdź poprawność*

Funkcja sprawdza poprawność wniosku pod względem wypełnienia wymaganych pół. W przypadku niepoprawnego wypełnienia wniosku pojawi się komunikat z informacjami wskazującymi pola, które należy poprawić.

Jeśli wniosek o płatność będzie błędnie wypełniony, system poinformuje o błędach (i ewentualnie o ostrzeżeniach) i nie pozwoli na przekazanie wniosku o płatność do podpisu.

System CST2021 nie sprawdza złożonego wniosku pod względem merytorycznym. Informacja, że wniosek został wypełniony prawidłowo – jest komunikatem technicznym, że zostały uzupełnione pola oznaczone w systemie jako wymagane, których nieuzupełnienie lub niepoprawne uzupełnienie blokowałoby złożenie wniosku o płatność. Ten komunikat nie oznacza, że wniosek został pozytywnie rozpatrzony. Oceny wniosku o płatność dokona Agencja po jego uprzedniej weryfikacji, na postawie załączonych dokumentów.

## <span id="page-22-3"></span>*3.1.2.3 Przekaż do podpisu*

Po wybraniu funkcji *Przekaż do podpisu* pojawi się okno, które należy uzupełnić.

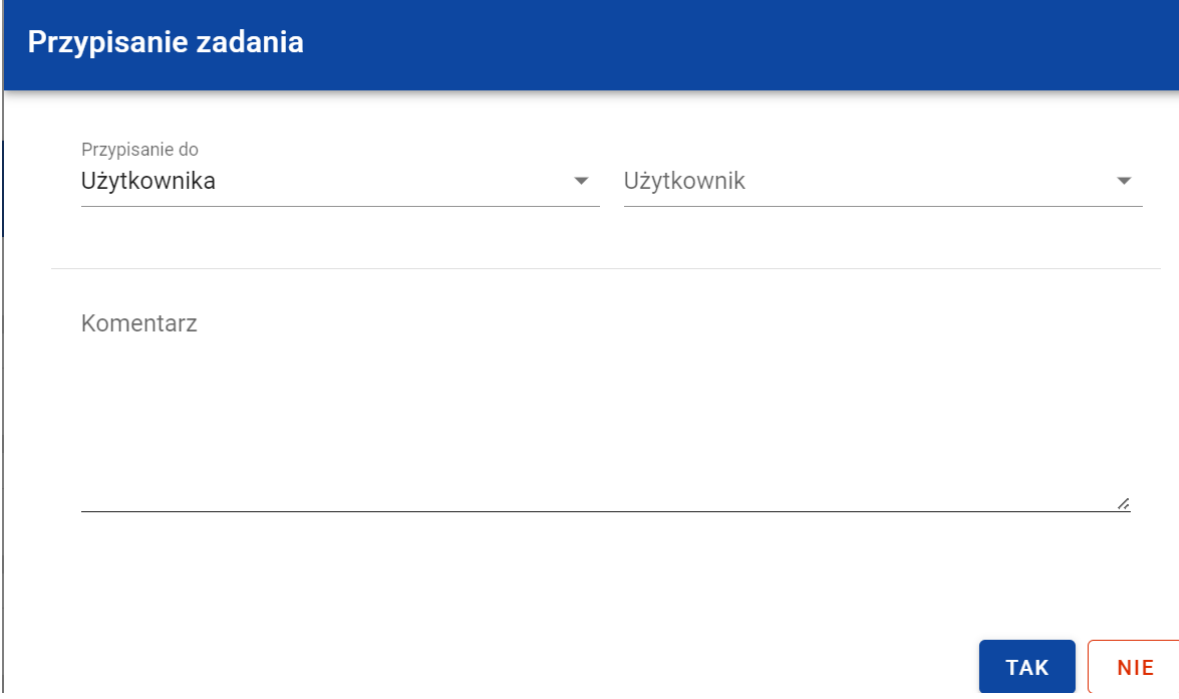

*Rysunek 15. Widok komunikatu przekazania do podpisu*

W pozycji *Przypisanie do* z listy rozwijanej należy wybrać *Użytkownika.* W pozycji *Użytkownik* z listy rozwijanej należy wybrać użytkownika, który będzie podpisywał Wniosek (jako użytkownik widać tu wszystkich użytkowników w organizacji Beneficjenta) oraz w pozycji *Komentarz* wpisać informacje np. podpisanie wniosku o płatność.

Po wskazaniu użytkownika należy wybrać przycisk *TAK*.

#### <span id="page-23-0"></span>*3.1.2.4 Podpisz*

Funkcja *Podpisz* z menu *Zarządzanie wnioskiem* jest widoczna dla użytkownika, do którego zostało przypisane zadanie podpisania wniosku*.*

Funkcja umożliwia podpisanie wniosku oraz jego złożenie do Instytucji.

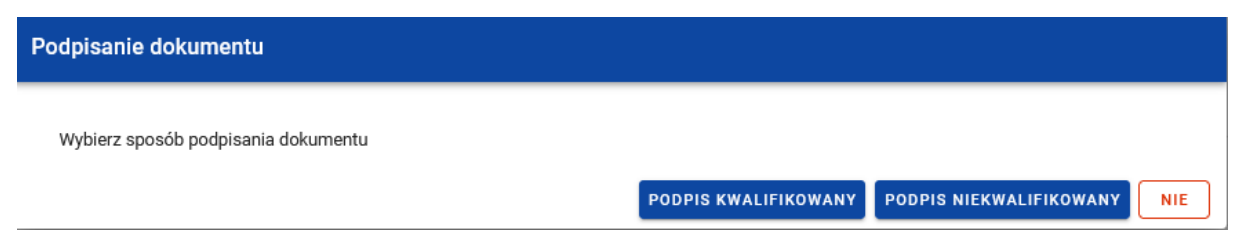

*Rysunek 16. Widok komunikatu podpisywania wniosku o płatność*

Wniosek o płatność można podpisać za pomocą funkcji *Podpis kwalifikowany* lub *Podpis niekwalifikowany*.

W przypadku wybrania podpisu kwalifikowanego, aby była możliwość złożenia podpisu, na komputerze powinna być zainstalowana aplikacja Szafir (umożliwiające składanie go poza aplikacją). Ponadto, jeśli to pierwszy podpis składany w SL2021 Projekty, pojawi się komunikat z informacją, że należy pobrać dla przeglądarki rozszerzenie Szafir SDK WEB.

W przypadku wybrania podpisu niekwalifikowanego na adres e-mail użytkownika wyznaczonego do podpisu wniosku zostanie wysłany kod jednorazowy umożliwiający podpisanie wniosku o płatność.

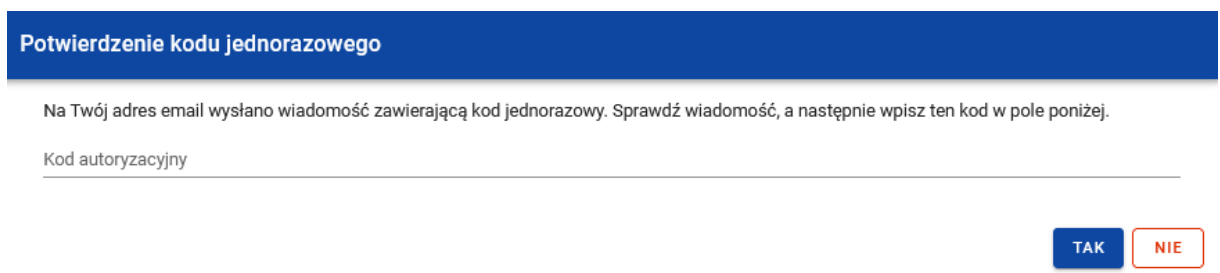

#### *Rysunek 17. Informacja o wysłaniu kodu jednorazowego*

Po wprowadzeniu otrzymanego kodu oraz wybraniu funkcji *TAK* zostanie wyświetlony ekran z informacją umożliwiający złożenie wniosku do Instytucji lub przypisanie zadania kolejnemu użytkownikowi. Należy w tym celu należy wybrać *Złóż wniosek*.

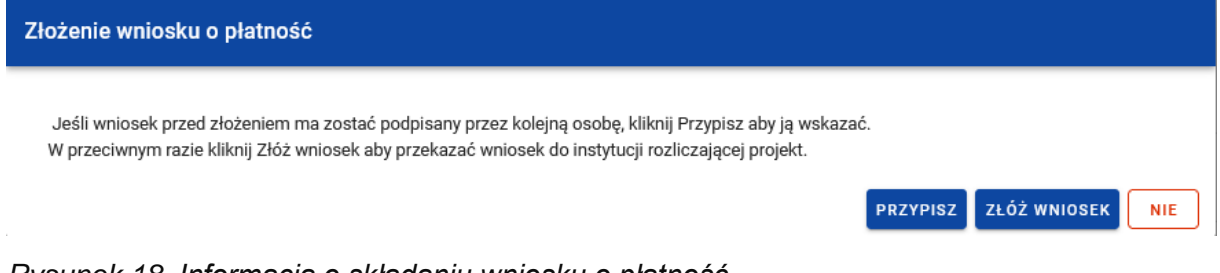

*Rysunek 18. Informacja o składaniu wniosku o płatność*

Kolejną informacją, jaka jest wyświetlana podczas składania wniosku o płatność jest pytanie czy złożyć wniosek o płatność. Wybranie funkcji *TAK* spowoduje przesłanie wniosku o płatność do Instytucji.

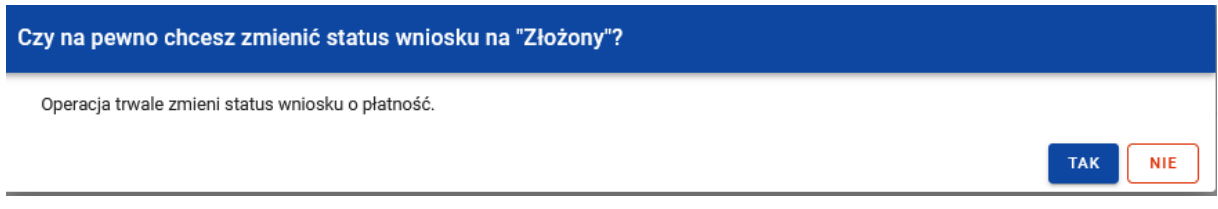

*Rysunek 19. Informacja o złożeniu wniosku*

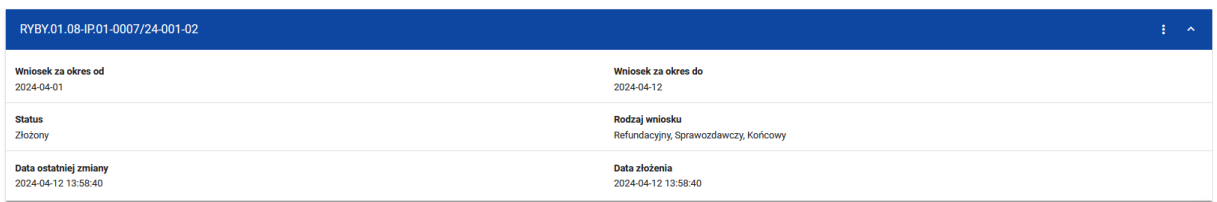

*Rysunek 20. Widok złożonego wniosku*

## <span id="page-24-0"></span>*3.1.2.5 Usuń*

Funkcja dostępna jedynie dla wniosków o płatność, które nie zostały jeszcze złożone do Instytucji (czyli mające status *W przygotowaniu* i *Poprawiany*) i z jakiś przyczyn powinny zostać usunięte, np. składający wniosek o płatność chce powtórzyć proces wypełniania wniosku o płatność. Po złożeniu wniosku o płatność, usunięcie wniosku nie jest możliwe.

# <span id="page-25-0"></span>*3.1.2.6 Lista wersji wniosku*

Sekcja informacyjna z informacją o ilości wersji złożonych wniosków o płatność.

Funkcja pozwala przejść do listy wersji wniosku o płatność, gdzie można daną wersję podejrzeć.

# <span id="page-25-1"></span>*3.1.2.7 Eksportuj do pdf.*

Funkcja umożliwia eksportowanie wypełnionego wniosku o płatność do pliku pdf.

# <span id="page-25-2"></span>**3.1.3 Menu – Realizacja Projektu**

W menu Realizacja projektu umożliwia przejście do innych części projektu:

- 1. Szczegółów projektu,
- 2. Wniosków o płatność,
- 3. Korespondencji,
- 4. Zamówień publicznych,
- 5. Dokumentów,
- 6. Załączników.

# <span id="page-25-3"></span>**3.2 Poprawa wniosku o płatność**

Złożone (przesłane) wnioski do Instytucji mogą zostać poprawione lub uzupełnione:

- na wezwanie Agencji do uzupełnienia wniosku lub złożenia wyjaśnień, lub,

- na prośbę Beneficjenta, jeśli Agencja nie zatwierdziła/rozpatrzyła jeszcze wniosku o płatność.

Beneficjent, który na własną prośbę chce poprawić wniosek, musi zwrócić się do Agencji o udostępnienie tego wniosku w systemie CST2021 za pośrednictwem modułu *Korespondencja.*

O udostępnieniu wniosku o płatność do poprawy (na wezwanie Agencji lub na wniosek Beneficjenta) Agencja poinformuje za pomocą systemu CST2021- moduł *Korespondencja*. Na adres e-mail osób uprawnionych po stronie Beneficjenta w CST2021 zostanie przekazany komunikat systemowy, że została wysłana taka korespondencja, aby móc ją odczytać należy zalogować się do aplikacji.

Status wniosku zmieni się na "Do poprawy" wówczas Beneficjent będzie mógł poprawić wniosek.

| RYBY.02.07-IP.01-0010/23-003-01 | $\hat{\phantom{a}}$                                |
|---------------------------------|----------------------------------------------------|
| Wniosek za okres od             | Wniosek za okres do                                |
| 2023-12-07                      | 2023-12-07                                         |
| <b>Status</b>                   | Rodzaj wniosku                                     |
| Do poprawy                      | Rozliczający zaliczkę, Refundacyjny, Sprawozdawczy |
| Data ostatniej zmiany           | Data złożenia                                      |
| 2023-12-08 12:18:57             | 2023-12-08 11:46:29                                |

*Rysunek 21. Widok wniosku o płatność skierowanego do poprawy*

Na danym projekcie należy wybrać trzy kropki i przejść do modułu Wnioski o płatność, potem na danym wniosku o płatność, można od razu przejść do edycji wniosku lub można wejść w podgląd wniosku. Wówczas, w celu poprawy wniosku o płatność należy wejść w Menu *Zarządzanie wnioskiem*, a następnie wybrać *Popraw*.

| Informacje o projekcie                     | BLOKI DANYCH V                       | ZARZĄDZANIE WNIOSKIEM A | REALIZACJA PROJEKTU V |
|--------------------------------------------|--------------------------------------|-------------------------|-----------------------|
|                                            |                                      | Popraw                  |                       |
| Numer projektu<br>RYBY.02.07-IP.01-0010/23 | Nazwa Beneficjenta<br>Jan Row        | Sprawdź poprawność      |                       |
| <b>Tytuł projektu</b><br>tytuł projektu    |                                      | Lista wersji wniosku    |                       |
|                                            |                                      | Exportuj do PDF         |                       |
| Wydatki ogółem<br>200 000,00               | Wydatki kwalifikowalne<br>150 000,00 |                         |                       |
| <b>Dofinansowanie</b><br>75 000,00         |                                      |                         |                       |
| Wnioskowana kwota, w tym:<br>45 000,00     | Refundacja<br>45 000,00              |                         |                       |
| Dane audytowe                              |                                      |                         | $\checkmark$          |

*Rysunek 22. Udostępniona funkcja poprawy wniosku*

W celu poprawy wniosku o płatność, przechodząc do właściwego Bloku danych, należy nacisnąć przycisk EDYTUJ i poprawić blok zgodnie z pismem wzywającym do poprawy. Bloki danych edytuje się analogicznie jak przy tworzeniu wniosku o płatność

Po poprawie wniosku, można sprawdzić jego poprawność, a następnie należy wniosek podpisać i ponownie złożyć do Instytucji, odbywa to się identycznie jak podczas pierwszego składania wniosku o płatność.